## **Questo file si compone di due guide: una per l'iscrizione** al corso e una per il funzionamento della piattaforma sia da Pc che da App mobile

## **Iscrizione al corso – Amantea | Piattaforma Fad**

- 1. Andare all'indirizzo web http://corsi.educationtraining.it/ (non usare Internet Explorer)
- 2. Cliccare sul corso "Valorizzazione dei beni culturali Amantea" http://corsi.educationtraining.it/course/view.php?id=14
- 3. Scegliere: "È la prima volta che accedi qui? Per accedere al sito devi creare un account. Crea un account"
- 4. Compilare i campi richiesti utilizzando il nome completo e reale (servirà per il facile riconoscimento dello studente e per le relative valutazioni) segnandovi username e password sulle note del telefono di modo da poterli recuperare facilmente e in ogni occasione
- 5. Dopo aver creato l'account arriverà una mail di conferma nella propria posta elettronica all'indirizzo indicato in fase di registrazione. Bisogna necessariamente cliccare sul link contenuto nella email ricevuta e poi su "conferma" nella pagina che si apre. Se il link non è cliccabile direttamente bisogna selezionarlo, copiarlo e incollarlo nel browser del telefono o del pc (safari, chrome, firefox, samsung, etc. etc.), fare "invia" o "vai" e confermare quando si apre la pagina. In questo modo avrete confermato l'iscrizione.
- 6. Per essere abilitati al corso bisogna fare un ultimo passaggio: inviare un messaggio whatsapp o sms al responsabile della piattaforma Luigi Cristaldi numero 3475449106 specificando il nome e il cognome. Entro lunedì mattina sarete abilitati per poter lavorare sulla piattaforma in concomitanza con l'inizio del corso di Alternanza scuola lavoro.

## **Come utilizzare la piattaforma – Pc e/o App dal telefonino**

**Dal telefonino:** scaricare l'App Moodle da Play Store o Apple Store. Attende scaricamento e installazione, aprirla.

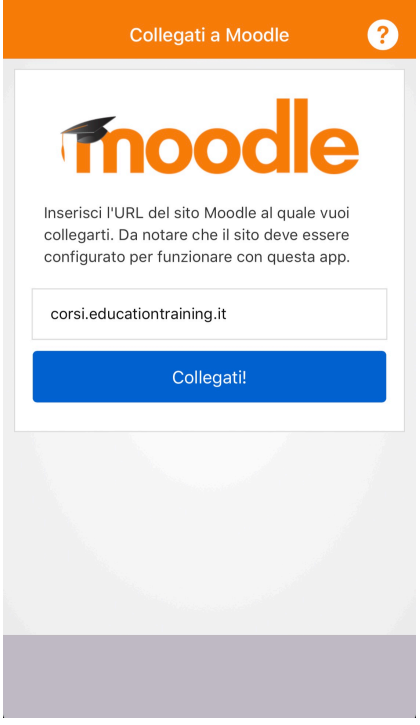

**Inserire l'indirizzo della piattaforma http://corsi.educationtraining.it**

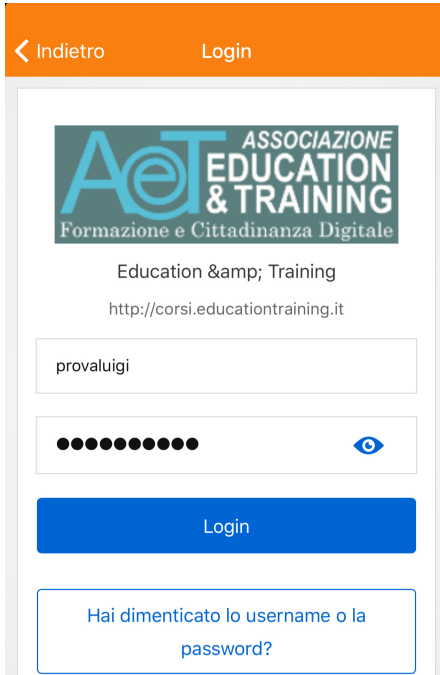

Inserire i dati scelti in fase di registrazione e premere su "Login" e nella pagina successiva **cliccare su "I miei Corsi"**

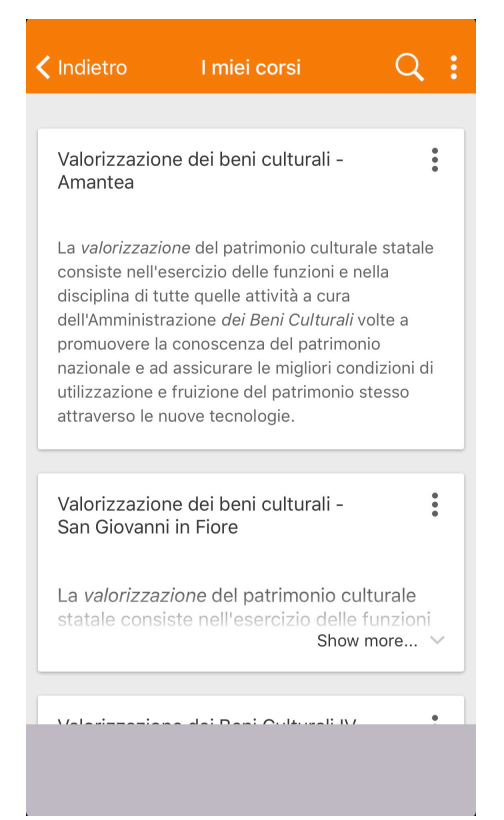

Verrà caricato l'elenco dei corsi ai quali si è iscritti. Cliccare su "Valorizzazione dei beni culturali -**Amantea"**

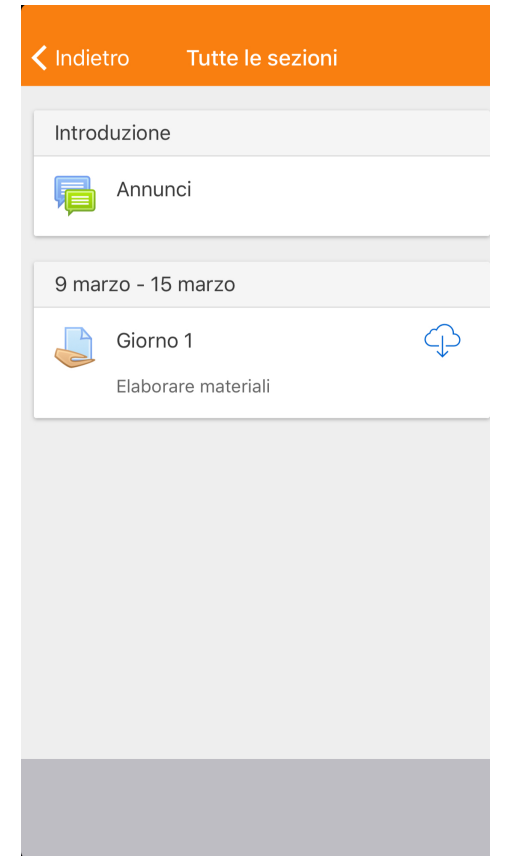

Cliccare nella schermata successiva su "Tutte le sezioni" e a questo punto verrà caricato l'elenco degli annunci (dove saranno pubblicate, se utili, indicazioni utili di vario genere) e soprattutto i compiti da svolgere obbligatoriamente per ottenere le ore. Cliccare sugli esercizi (uno alla volta).

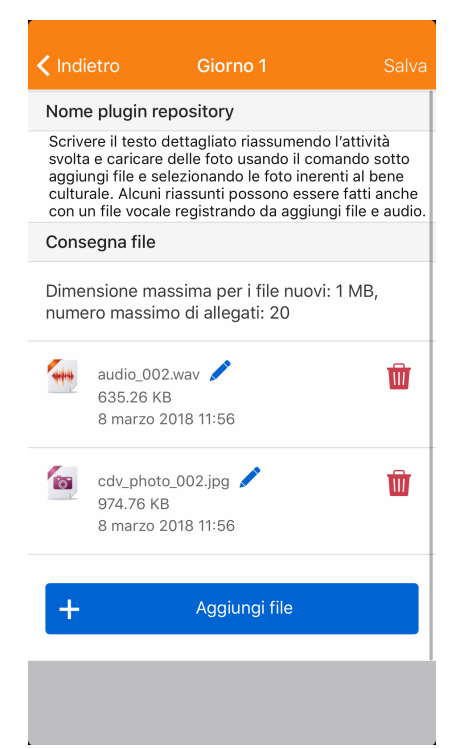

Nella parte alta bisogna scrivere il testo dettagliato riassumendo l'attività svolta (potete anche prendere appunti sulle note del telefono e poi caricarle successivamente nei momenti di pausa

facendo copia-incolla) e caricare delle foto usando il comando sotto "aggiungi file" e selezionando le foto inerenti al bene culturale. Alcuni riassunti possono essere fatti anche con **un file vocale registrando da "aggiungi file" e poi audio.**

Quando si è finito di allegare i file avrete una situazione tipo quella mostrata dall'immagine e prima di uscire bisognerà cliccare in alto a destra su "Salva".

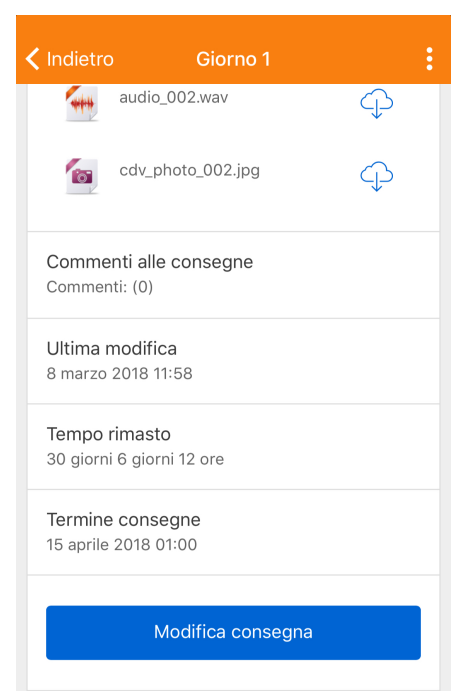

Dopo aver salvato vi uscirà una schermata di riepilogo di quanto caricato. Sarà ancora possibile modificare la consegna se si è saltato qualche passaggio o sbagliato qualcosa. Si possono caricare fino a 20 file per esercizio da un megabyte l'uno.

## Dal Pc:

- 1. Andare all'indirizzo web http://corsi.educationtraining.it/ (non usare Internet Explorer)
- 2. Cliccare sul corso "Valorizzazione dei beni culturali Amantea" http://corsi.educationtraining.it/course/view.php?id=14
- 3. Accedere con i dati con i quali ci si è registrati.

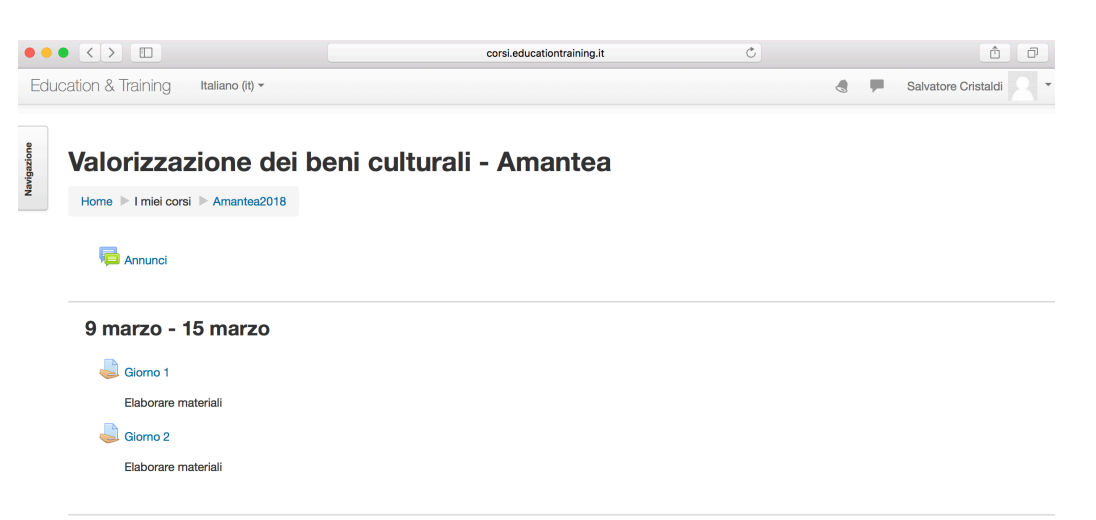

Si avrà questa schermata. Cliccare sugli esercizi (uno alla volta ma i compiti vanno svolti tutti obbligatoriamente per ottenere le ore).

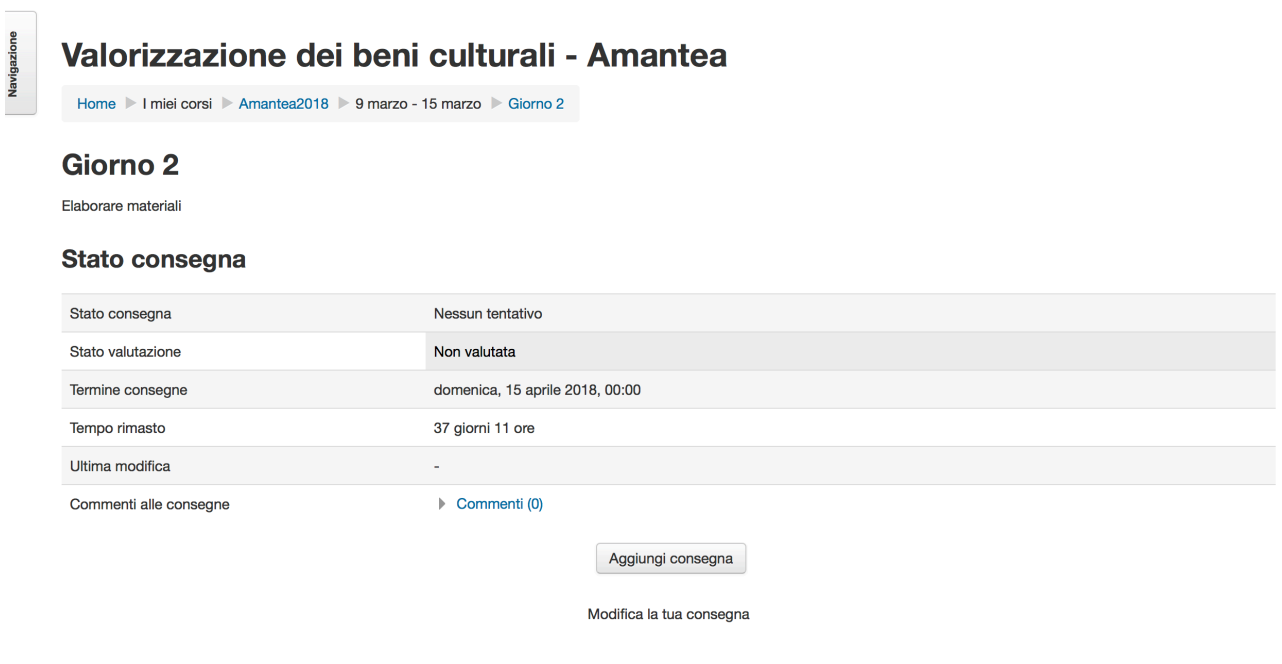

**Clicca su "Aggiungi consegna".**

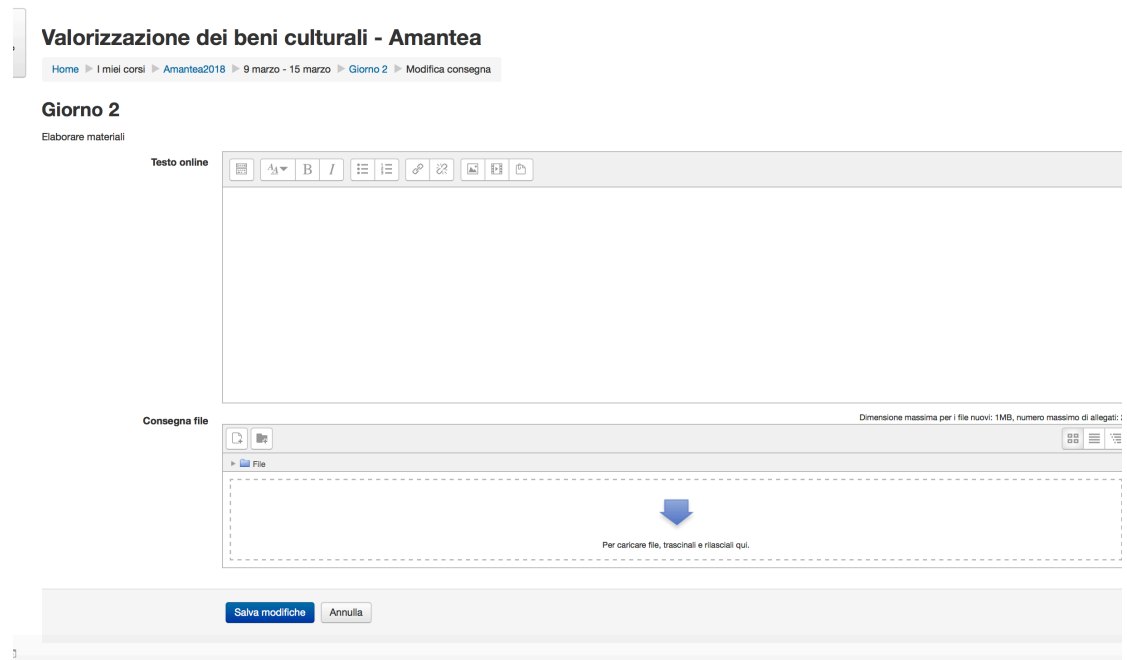

Nella parte alta bisogna scrivere il testo dettagliato riassumendo l'attività svolta (potete anche lavorare su word e poi fare copia-incolla) e caricare delle foto usando il comando sotto "aggiungi file" e selezionando le foto inerenti al bene culturale. I file si caricano come un normale allegato di posta elettronica oppure si trascinano e si caricano in automatico. **Quando si è finito di allegare i file cliccare su "Salva modifiche".** 

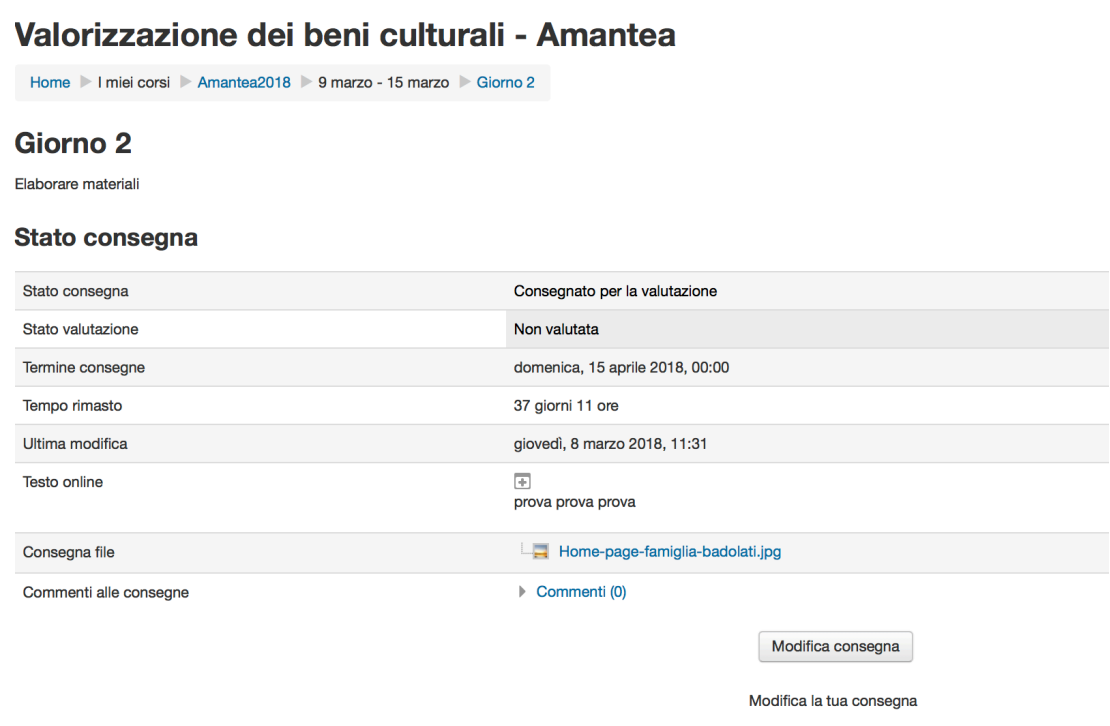

Dopo aver salvato vi uscirà una schermata di riepilogo di quanto caricato. Sarà ancora possibile modificare la consegna se si è saltato qualche passaggio o sbagliato qualcosa. Si possono caricare fino a 20 file per esercizio da un megabyte l'uno.